## How to change track/route custom color

This how to assumes that you have already opened gpx or kml file in GPX Viewer which contains at least one track or route. If you haven't opened it yet here is How to open gpx or kml file.

Below are step by step instructions how to change track/route color.

- 1. Open left main menu in GPX Viewer.
- 2. Tap on **Settings** button.
- 3. In Settings tap on **Track/route** button.
- 4. Then scroll down and tap on Colors.
- 5. GPX Viewer is a viewing application so there is no option to directly change track/route color you can only assign a color which will be use for first loaded track/route, second loaded track/route etc. So in this screen you can change color for first track/route, second track/route, third track/route etc. by tapping on item and then tapping on Edit option from the menu. Then color palette will be shown, so you can adjust color and then tap on new color.
- 6. Go back to the main map screen and track/route color will be changed.

Below is video showing following instructions above:

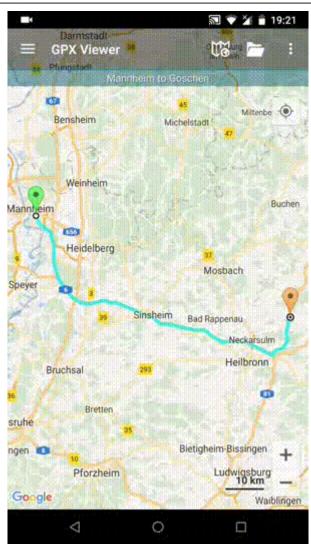

## From:

https://docs.vecturagames.com/gpxviewer/ - GPX Viewer User Guide

Permanent link:

https://docs.vecturagames.com/gpxviewer/doku.php?id=docs:faq:how\_to:track\_custom\_color&rev=1577050606

Last update: 2020/08/05 15:28

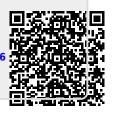